## **Nature**

1、 使用非校园网 IP 访问 Nature 主页([https://www.nature.com](https://www.nature.com），在主页右上方点击)),在主页右上方点击 "Login".

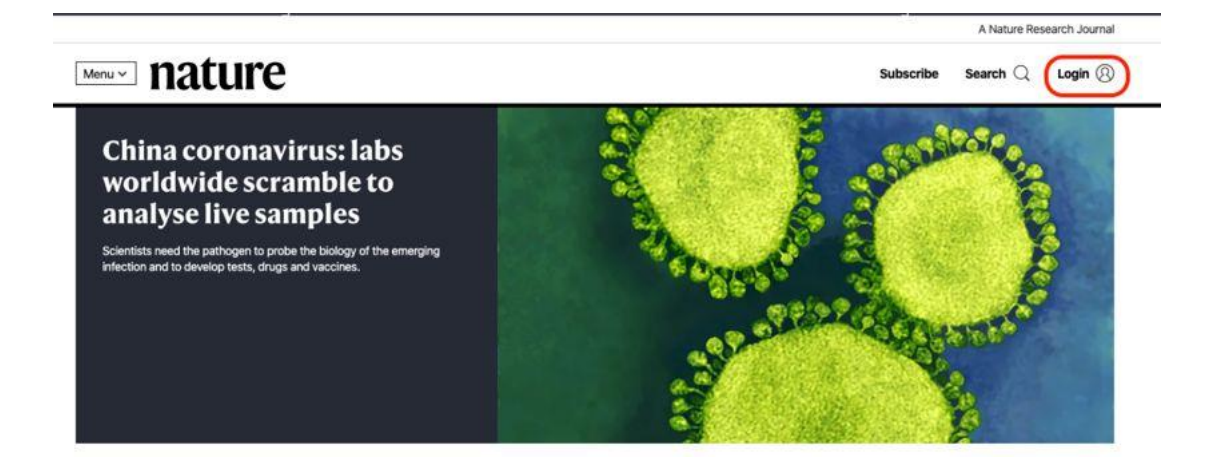

2、 在登录页面中,点击下方"Access through your institution"链接.

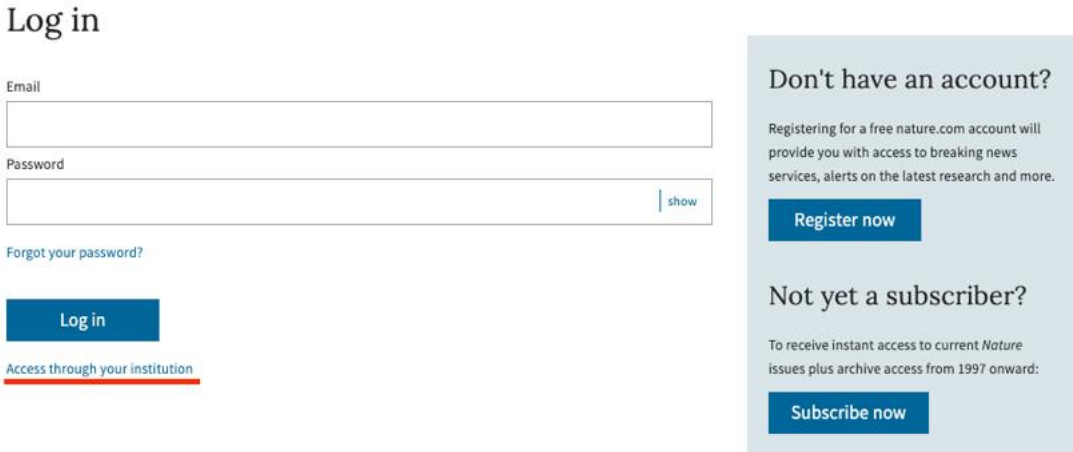

3、在"Access through your institution"内容下的选择框中搜索"NANJING TECH University",并点击"Find your institution",在结果列表中选择"NANJING TECH University".

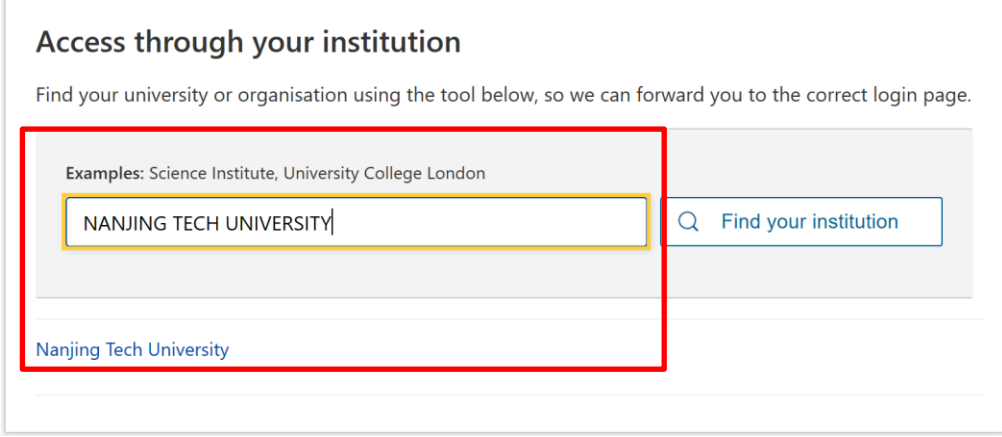

3、在弹出的统一认证界面中,输入智慧南工用户名密码点击登录,待页面跳转回 Nature 主页后即正常访问.

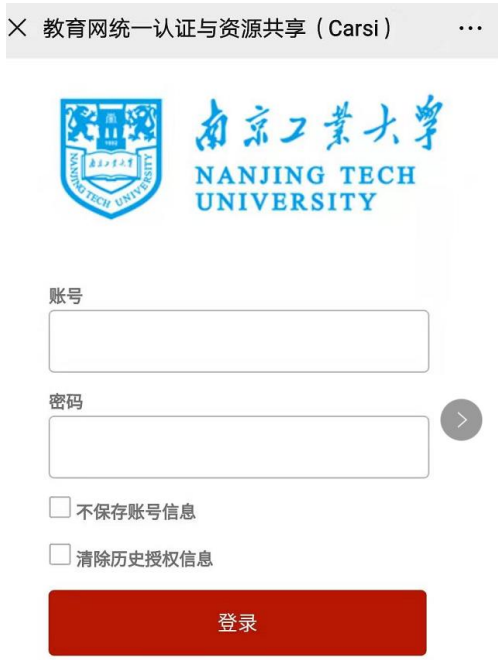